# R. Reports Menu: 9. Employee Listing

#### Table of Contents

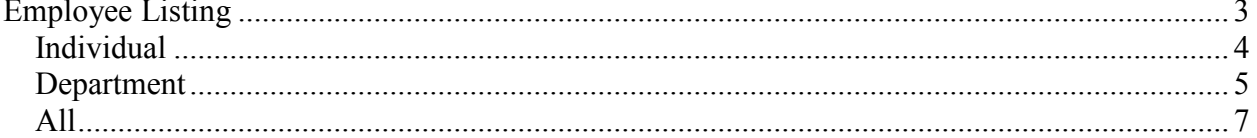

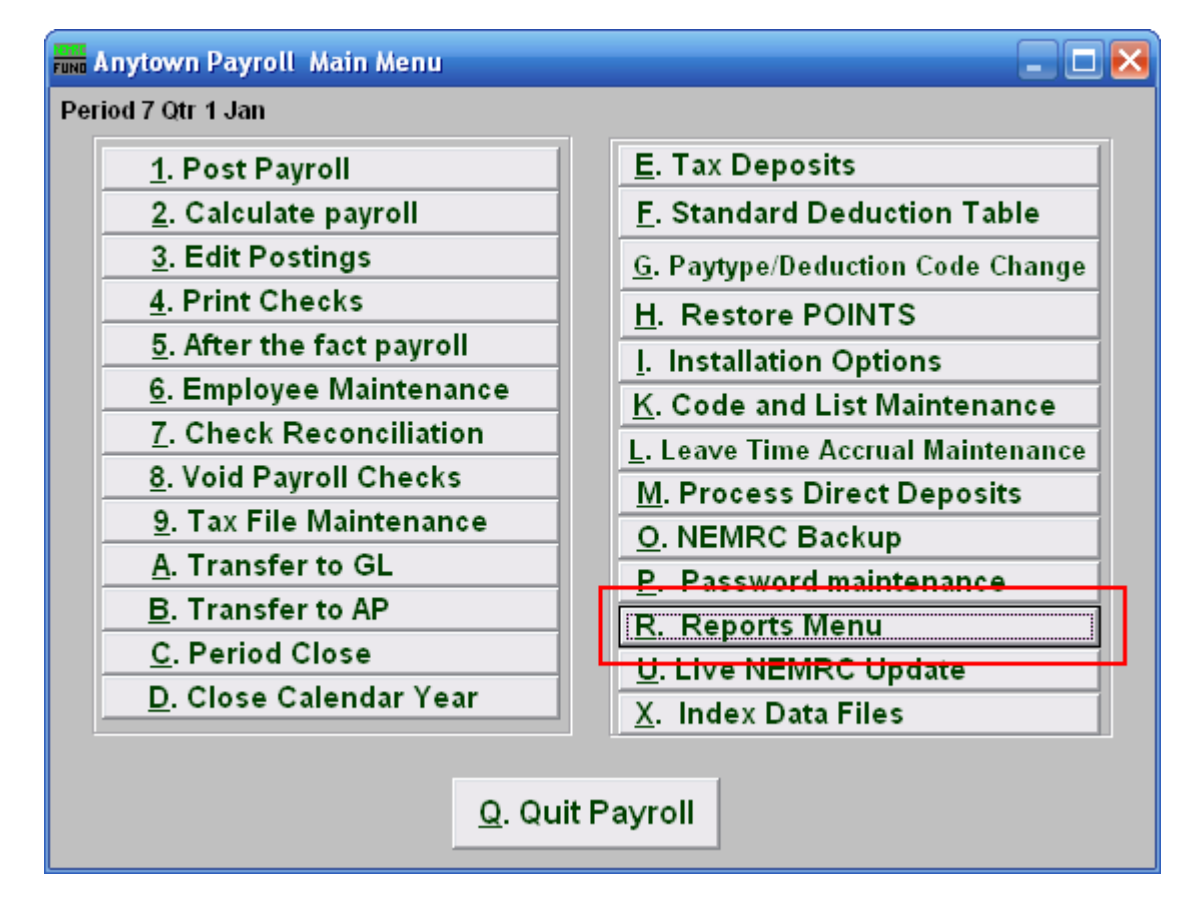

Click on "R. Reports Menu" off the Main Menu and the following window will appear:

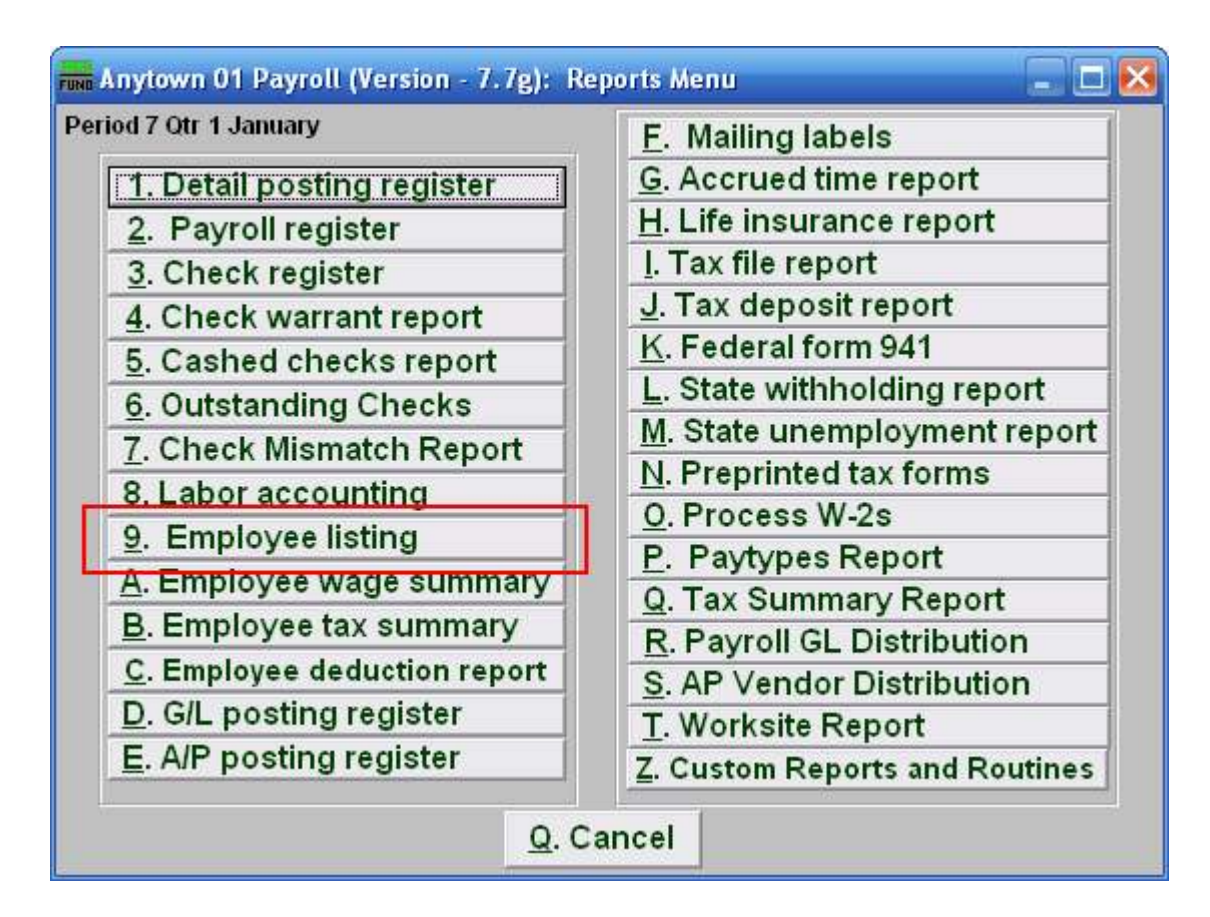

Click on "9. Employee listing" on the Reports Menu and the following window will appear:

## Employee Listing

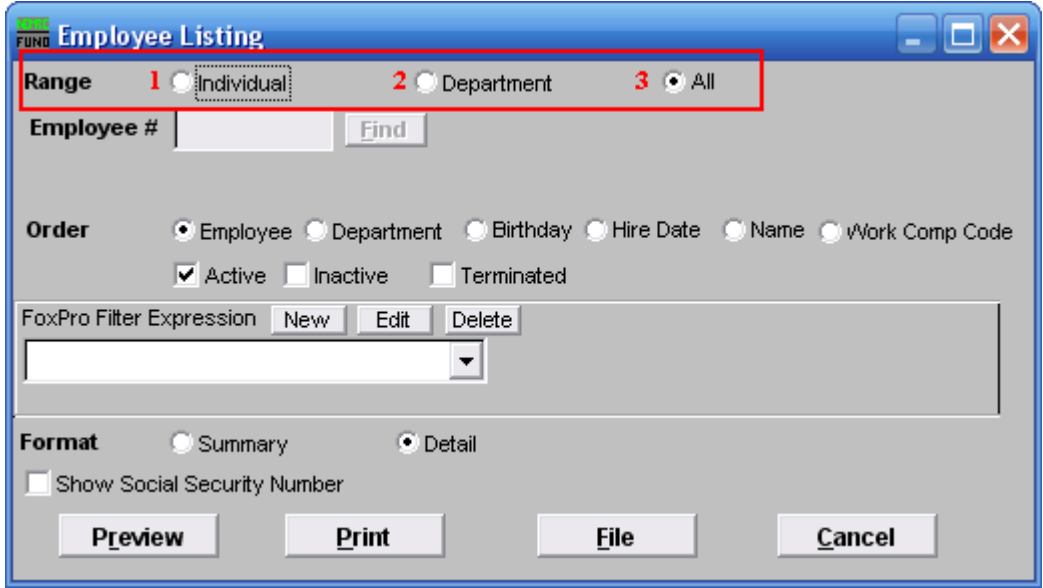

- 1. Individual: Click on this option if you want to have this report be for an Individual employee.
- 2. Department: Click on this option if you want this report to be for all employees in a single Department.
- 3. All: Click on this option if you want this report to be for All employees.

Refer to the section below that relates to your choice.

#### Individual

If you chose "Individual" the following window will appear:

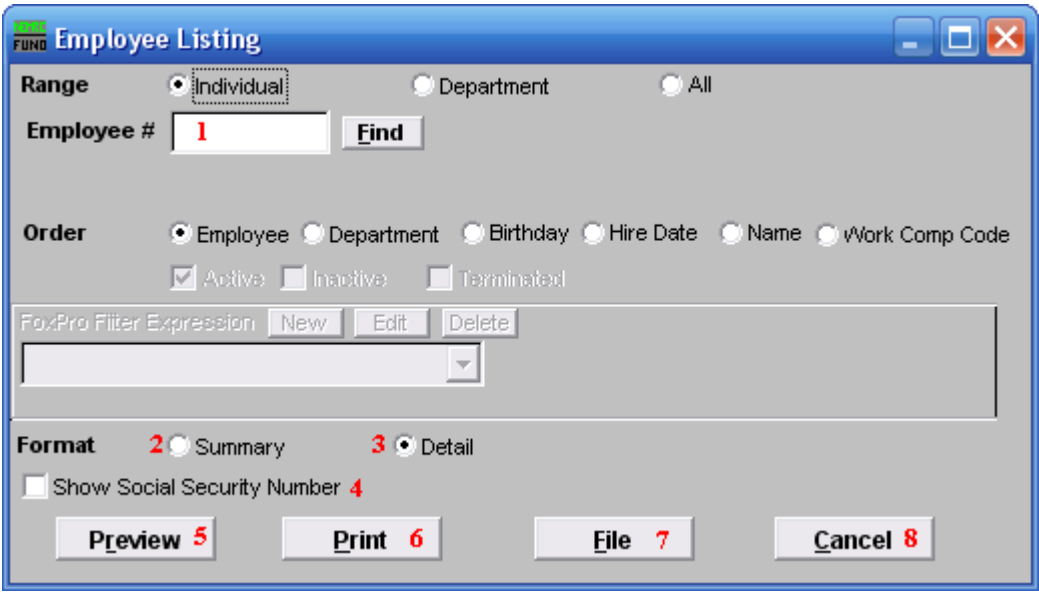

- 1. Employee #: Select the individual employee to report when the range option is set to individual.
- 2. Format: Summary: Summary format includes employee number, name, address, social security number, phone number, workers compensation code, birth date and hired date.
- 3. Format: Detail: Detail format includes all information on the "Personal" tab in "6. Employee Maintenance" and selected information from the "Deduction" and "Paytypes" tabs. The entire "History" tab is printed.
- 4. Show Social Security Number: Click to check this option and have this report show the Employee's Social Security Number.
- 5. Preview: Click this button to preview this report. Refer to GENERAL PREVIEW for more information.
- 6. Print: Click this button to print this report. Refer to GENERAL PRINTING for more information.
- 7. File: Click this button to save this report on this computer. Refer to GENERAL FILE for more information.
- 8. Cancel: Click "Cancel" to cancel and return to the previous menu.

NEMRC Page 4 of 8

#### Department

If you choose "Department" the following window will appear:

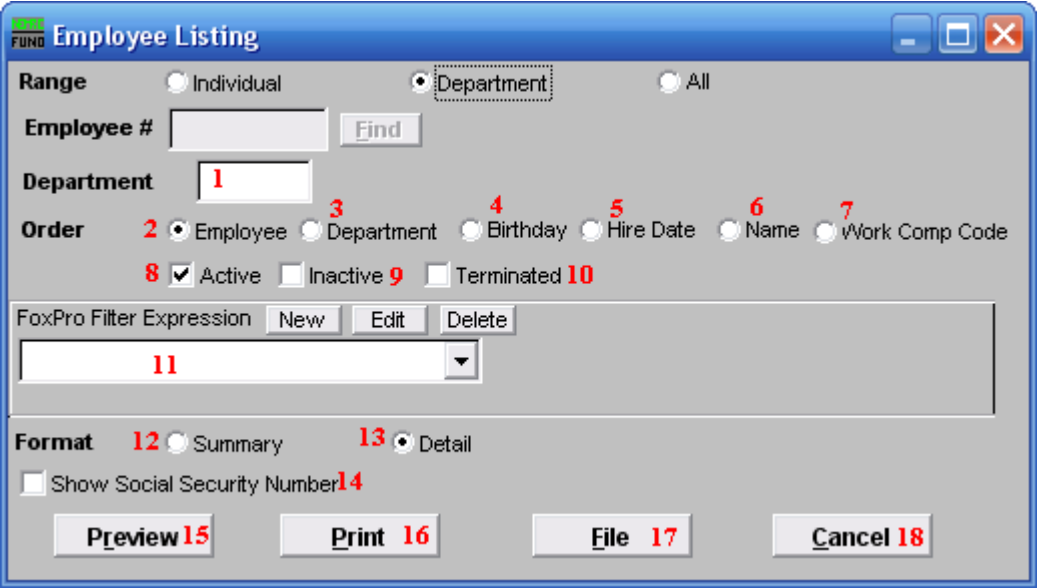

- 1. Department: Enter a department code that has been assigned to the group of employees to report.
- 2. Order: Employee: Display by employee number.
- 3. Order: Department: Display by department number then employee order.
- 4. Order: Birthday: Display in order of date of birth.
- **5. Order: Hire Date:** Display in order of date of hire.
- **6. Order: Name:** Display in order of employee last name then first name.
- 7. Order: Work Comp Code: Display in order of the workers compensation code assigned to the employee.
- 8. Active: Select this to include active employees.
- **9.** Inactive: Select this to include inactive employees.
- 10. Terminated: Select this to include terminated employees.
- 11. FoxPro Filter Expression: A conditional reporting expression developed with NEMRC support. This evaluates information to determine if the employee should be included in the report. Contact NEMRC support to learn more about this option.

#### NEMRC Page 5 of 8

- 12. Format: Summary: Summary format includes employee number, name, address, social security number, phone number, worker s compensation code, birth date and hired date.
- 13. Format: Detail: Detail format includes all information on the "Personal" tab in "6. Employee Maintenance" and selected information from the "Deduction" and "Paytypes" tabs. The entire "History" tab is printed.
- 14. Show Social Security Number: Click to check this option and have this report show the Employee's Social Security Number.
- 15. Preview: Click this button to preview this report. Refer to GENERAL PREVIEW for more information.
- 16. Print: Click this button to print this report. Refer to GENERAL PRINTING for more information.
- 17. File: Click this button to save this report on this computer. Refer to GENERAL FILE for more information.
- 18. Cancel: Click "Cancel" to cancel and return to the previous menu.

#### All

If you choose "All" the following window will appear:

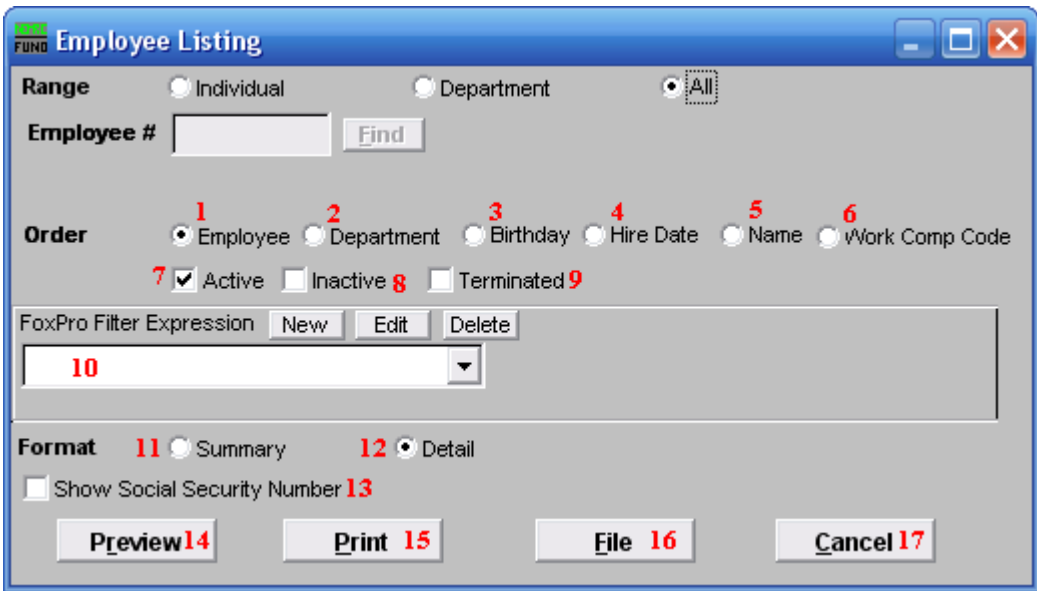

- 1. Order: Employee: Display by employee number.
- 2. Order: Department: Display by department number then employee order.
- 3. Order: Birthday: Display in order of date of birth.
- 4. Order: Hire Date: Display in order of date of hire.
- **5. Order: Name:** Display in order of employee last name then first name.
- 6. Order: Work Comp Code: Display in order of the workers compensation code assigned to the employee.
- 7. Active: Click to check this option and have this report include active employees.
- 8. Inactive: Click to check this option and have this report include inactive employees.
- **9.** Terminated: Click to check this option and have this report include terminated employees.
- 10. FoxPro Filter Expression: A conditional reporting expression developed with NEMRC support. This evaluates information to determine if the employee should be included in the report. Contact NEMRC support to learn more about this option.

#### NEMRC Page 7 of 8

- 11. Format: Summary: Summary format includes employee number, name, address, social security number, phone number, worker s compensation code, birth date and hired date.
- 12. Format: Detail: Detail format includes all information on the "Personal" tab in "6. Employee Maintenance" and selected information from the "Deduction" and "Paytypes" tabs. The entire "History" tab is printed.
- 13. Show Social Security Number: Click to check this option and have this report show the Employee's Social Security Number.
- 14. Preview: Click this button to preview this report. Refer to GENERAL PREVIEW for more information.
- 15. Print: Click this button to print this report. Refer to GENERAL PRINTING for more information.
- 16. File: Click this button to save this report on this computer. Refer to GENERAL FILE for more information.
- 17. Cancel: Click "Cancel" to cancel and return to the previous menu.